My Pets Pages

# **How To Build A Memorial Site For Your Pet**

# **Contents**

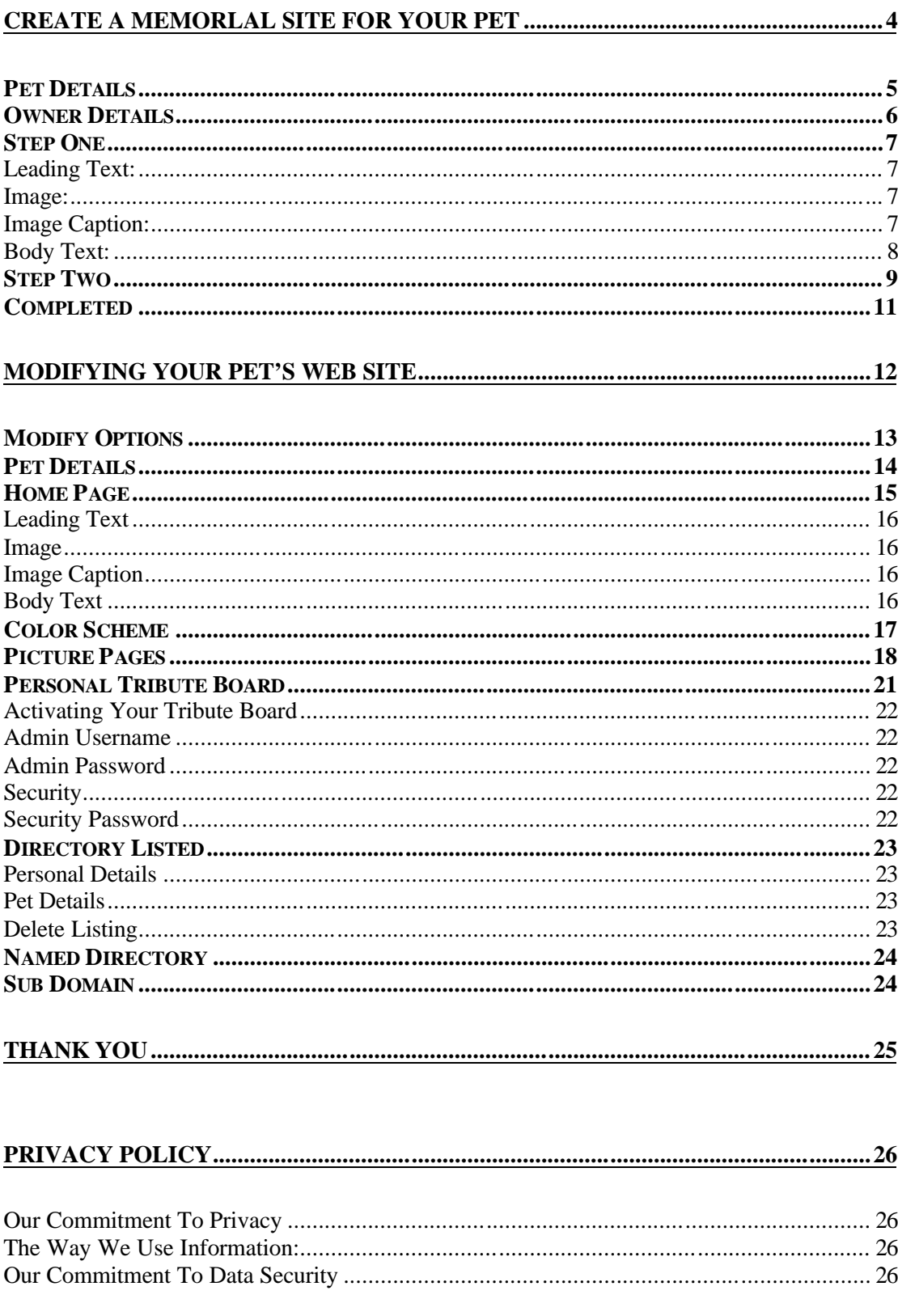

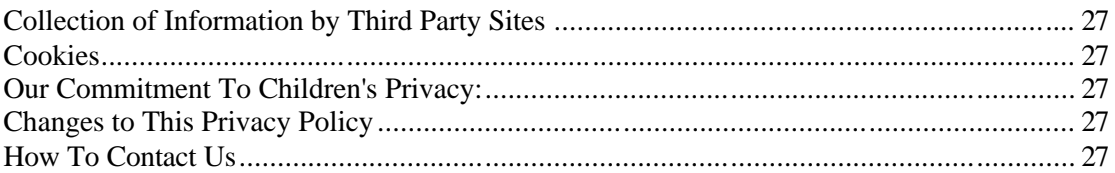

# **Create A Memorlal Site For Your Pet**

Creating a memorial site for your pet is easy with My Pets Pages.

To create a My Pets Pages memorial web site, click on the Pet Memorials button on the left hand navigation menu.

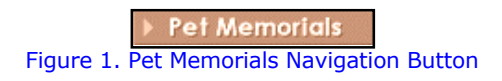

You will then receive the Pet Memorials introduction. The side menu has now expanded to include some extra navigation buttons. These new buttons are Create, Modify, Browse and Tribute Board.

Click on the Create button to begin.

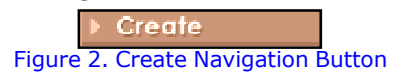

You will be taken to the following screen:

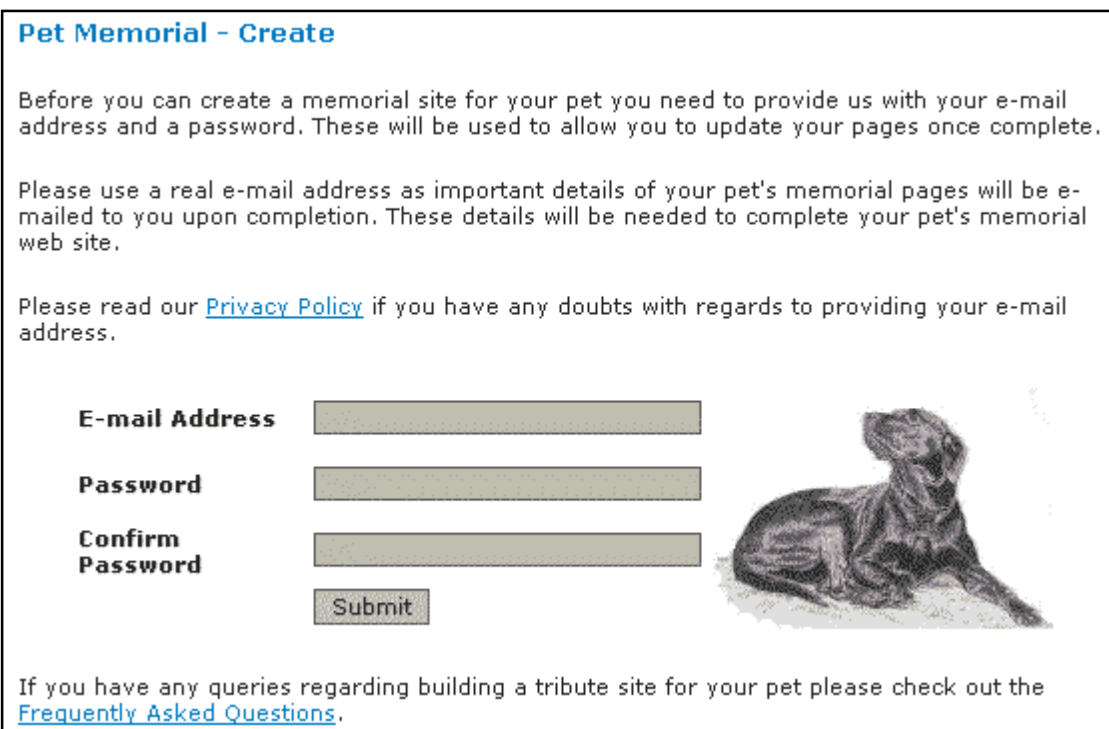

Figure 3. Pet Memorial – Create

Due to previous misuse, we have had to insist on your email address being entered. Once your memorial site is completed, important information relating to your web site is emailed to the address you supply. We have a very strict Privacy Policy (which you can find at the end of this document) with regards to your email address so you may rest assured it will not be misused in any way whatsoever.

After you have entered your email address and password, you will be taken to the pet details screen to enter information about your pet.

# *Pet Details*

The pet details page lets you enter your pet's name, type, breed, sex and date of birth and date of passing. Only your pet's name, date of birth and date of passing is actually used on the web site. The other information will be included in Memorials Directory for other people to view your web site. Don't worry too much if you make any mistakes as you can edit any of this information later after your web site is complete.

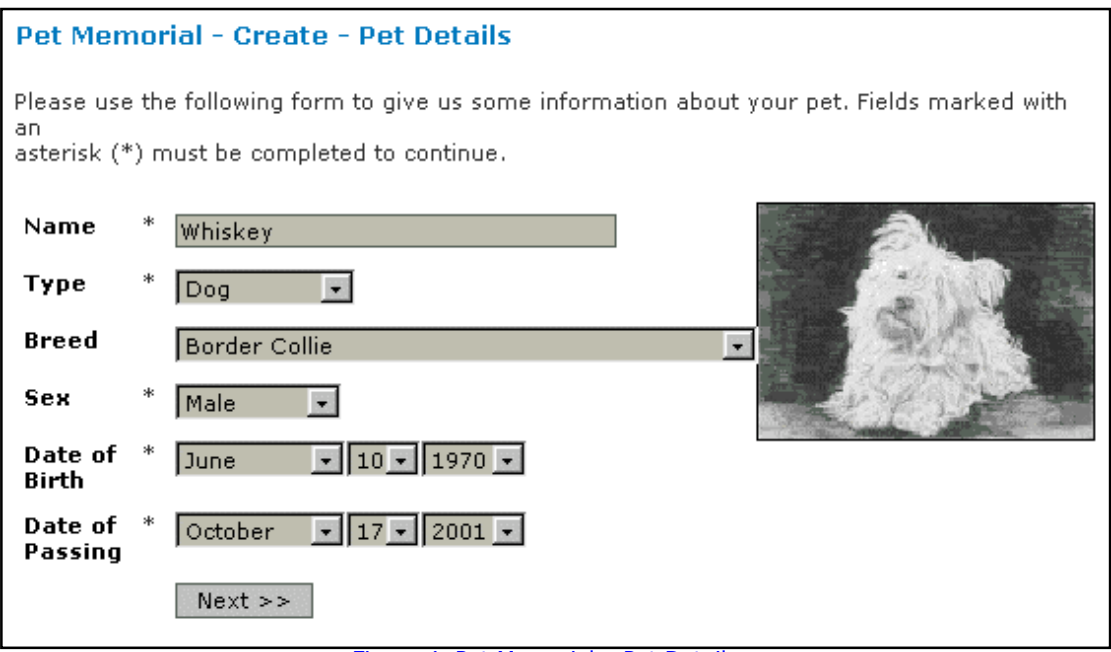

Figure 4. Pet Memorial – Pet Details

When you have entered your pet's details, click on the Next button to go to the Owner Details screen.

# *Owner Details*

Now it is time to enter some details about yourself. The owner details screen will be shown as below:

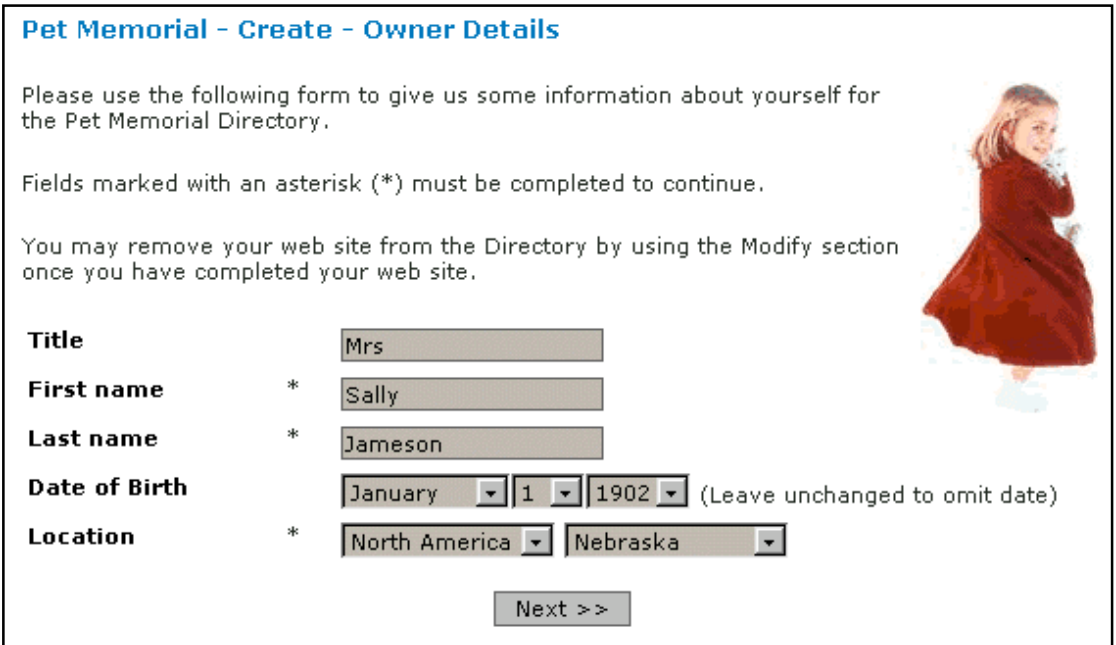

Figure 5. Pet Memorial – Owner Details

Please note that you do not have to enter your date of birth. If you decide not to enter your date of birth, leave it at the default setting (January 01 1902). Don't worry – it won't show you as being over 100 years old.

Again, this information is not used on your pet's memorial web site but is used in the Memorial directory which will be seen when people are browsing web sites already completed.

As mentioned earlier, don't worry too much if you make any mistakes as you can edit any of this information later after your web site is complete.

When you have entered your details, click on the Next button. Now you can actually start entering some details for your pet's memorial site.

# *Step One*

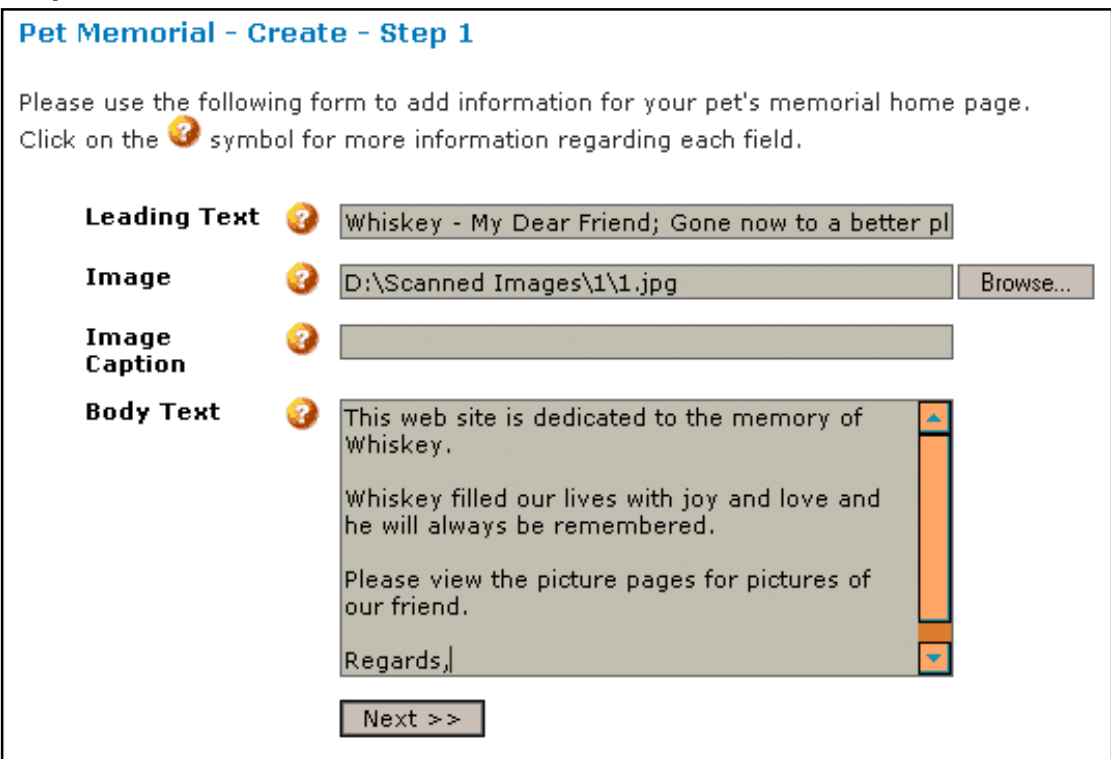

Figure 6. Pet Memorial – Step 1

The information you enter here is actually used for your memorial home page. The page title is automatically generated from your pet's name, entered previously and will be shown as '<petname>'s Memorial Site'. Underneath this will be your pet's date of birth and date of passing.

# **Leading Text:**

The text you enter into this field will be displayed as an introduction to your pets memorial page. The leading text is placed directly below the page title. Leaving this field blank will result in no leading text being displayed. You may enter up to 300 characters into this field.

#### **Image:**

This field lets you select a picture for your pet's home page. The picture will be displayed directly below any leading text you may have entered.

To include an image on your homepage simply click on the browse button and select the image you want to use from your hard drive. Image formats you may use are JPEG, GIF or PNG. Please note that images should be no more than 70k size. If the image is too large then it will be rejected and you will need to resize it to include it on your homepage. A good size for an image is around about 400 pixels in width as this will display nicely on virtually any resolution screen. Height isn't so important.

Please note: You do not have to include an image at this point. You can add, change or delete any information/picture at a later date after you have completed your web site.

#### **Image Caption:**

The text you enter into this field will be displayed directly underneath the image you may have included on the homepage. This text is a description of the image. If you have not included an image on your homepage then any text you enter into this field will be ignored.

You may enter up to 100 characters into this field.

# **Body Text:**

This field is for a detailed description of your pet, e.g. biography, etc. This information is displayed underneath the image and caption if you have included one. You may enter up to 1000 characters into this field.

When you have entered the information you want, click on the Next button. Please note that depending on the size of your image, it may take a moment for the next screen to show. This is because your image is actually being uploaded to the My Pets Pages server. Clicking on the next button won't actually cause any harm, it just adds an extra delay before the next page loads.

Once everything has uploaded you will be given a screen where you can choose a color scheme for your pet's memorial site.

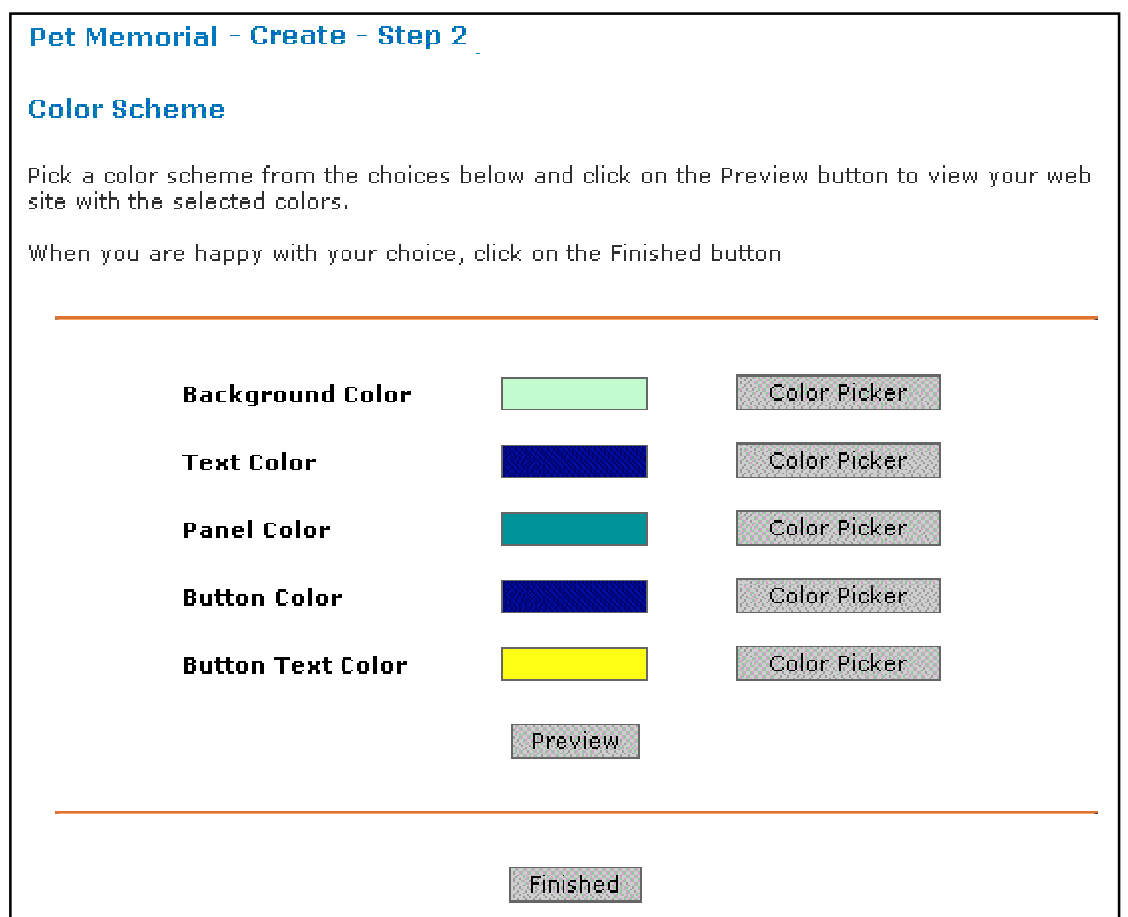

Figure 7. Pet Memorial – Step 2

Using this screen you can set various different colors for the different aspects of your pet's web site.

Each My Pets Pages generated web site consists of a side navigation panel, complete with navigation buttons, and a main body section which is where your text and pictures are displayed.

The **Background Color** setting lets you pick the color of the main body section background.

The **Text Color** setting lets you choose what color the text on your pet's memorial site will be.

The **Panel Color** setting lets you choose the background color of the side navigation panel.

The **Button Color** setting lets you pick the color you would like the navigation buttons.

The **Button Text** setting lets you pick the color of the text on the navigation buttons.

To change a color, click on the relevant Color Picker button. You will then be given a color chart from which to choose your color.

| Color Chart - Microsoft Internet Expl <b>THE</b> X |  |  |  |  |
|----------------------------------------------------|--|--|--|--|
|                                                    |  |  |  |  |
|                                                    |  |  |  |  |
|                                                    |  |  |  |  |
|                                                    |  |  |  |  |
|                                                    |  |  |  |  |
|                                                    |  |  |  |  |
|                                                    |  |  |  |  |
|                                                    |  |  |  |  |

Figure 8. Pet Memorial – Color Chart

To check how your pet's memorial site looks with these colors, click on the Preview button. You can keep changing the colors and previewing until you are happy with the look of your pet's site.

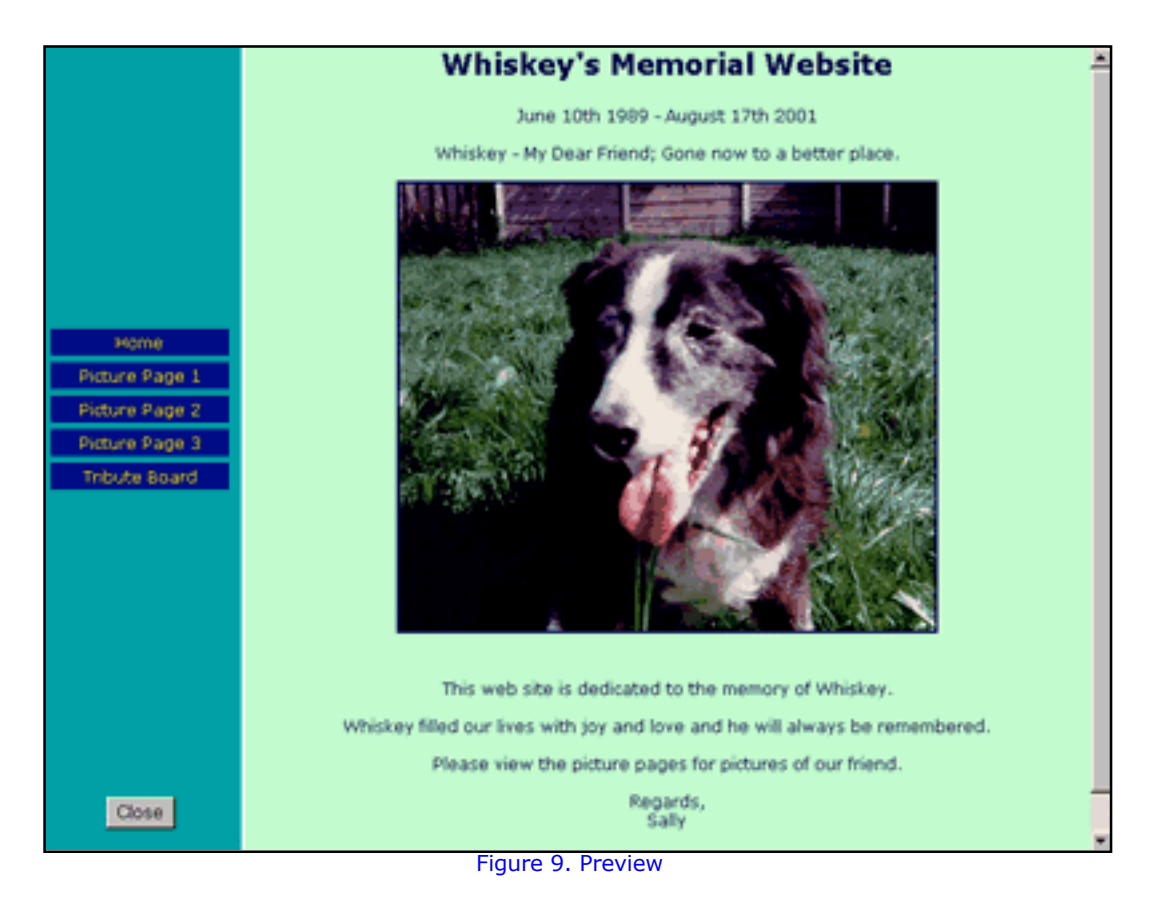

Again, all of this can be changed at a later date after your pet's memorial site is completed.

When you are happy with the look of your pet's memorial site click on the Finished button.

# *Completed*

Well done, you have built a memorial site for your pet! An email will automatically be sent to the address that you entered when you started building your site. This email will contain information on how to access your site in the future.

Right, you have built a memorial site for your pet but that was only the beginning. Now you can add up to three extra pages, each allowing up to 5 pictures, captions and body text, and a discussion board for your friends and family to leave you messages and tributes.

# **Modifying Your Pet's Web Site**

In order to add extra features, and to make any changes to your existing layout, click on the Modify button on the left hand navigation of the My Pets Pages web site.

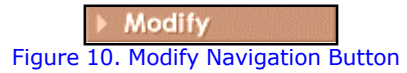

You will then be shown a page telling you what can be done in the modify section.

#### **Pet Memorial - Modify**

Using the modify options you can change the look of your homepage, add or change picture pages, change the color scheme, add a private tribute board amongst other options. Creating your pet's memorial web site was only the beginning. Use the modify section to entirely customize the look and feel of your memorial.

If you have already created a web site for your pet then you may make changes to it by clicking here.

Haven't created a site yet? Don't worry - click here.

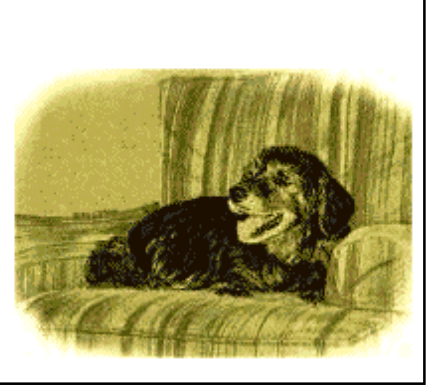

Figure 11. Modify

Click on the link which says 'If you have already created a web site for your pet then you may make changes to it by clicking here'.

You are then taken to a log in screen where you must enter your email address and password. These are the same ones you entered when creating your web site. This prevents anyone else accessing your web site and making unauthorized changes.

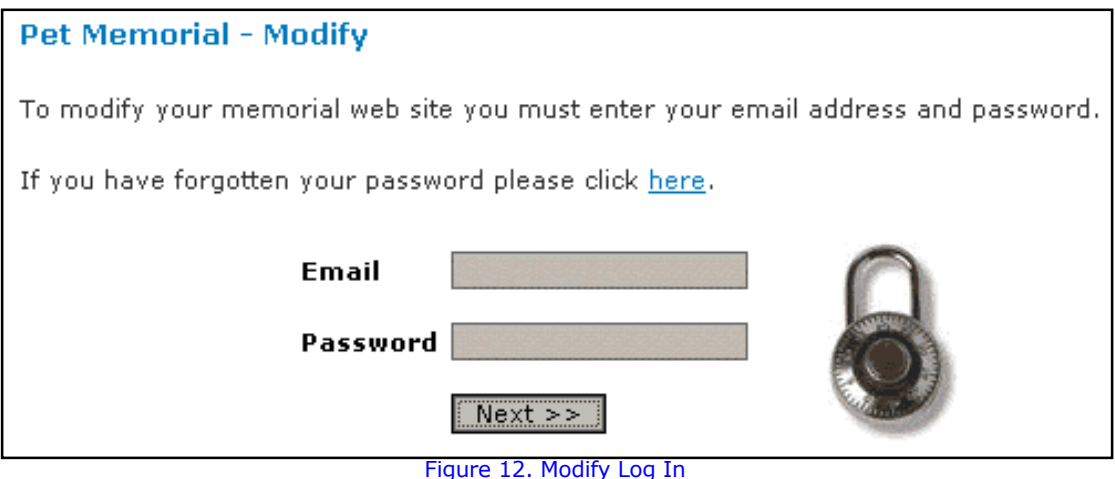

Enter your details and click on the next button.

# *Modify Options*

This page gives you information regarding your web site and options to create or modify various aspects.

#### **Pet Memorial - Modify Options**

You have a memorial web site created for Whiskey.

Please use the table below to select options you want to add or change for Whiskey's memorial web site.

Click on the  $\circledR$  symbol for more information regarding each option.

| <b>Pet Details</b> | 0                     | Defined              | Modify        |
|--------------------|-----------------------|----------------------|---------------|
| Home Page          | ❼                     | Created              | Modify        |
| Color Scheme       | 0                     | Defined              | Modify        |
| Picture Pages      | $\boldsymbol{Q}$      | $3$ of $3$           | <b>Modify</b> |
| Message Board      | 0                     | Active - Open To All | Modify        |
| Directory Listed   | ❼                     | Listed               | <b>Modify</b> |
| Named Directory    | $\mathbf{o}$          | None                 | Purchase      |
| Sub Domain         | $\boldsymbol{\Omega}$ | None                 | Purchase      |

Figure 13. Modify Options

Lets look through each option in turn. Click on the link in the Action column to go to the relevant option.

# *Pet Details*

Sex

 $\ast$ 

 $S$ elect sex  $\boxed{\bullet}$ 

This option lets you change the name of your pet, the type and breed, sex, date of birth and date of passing.

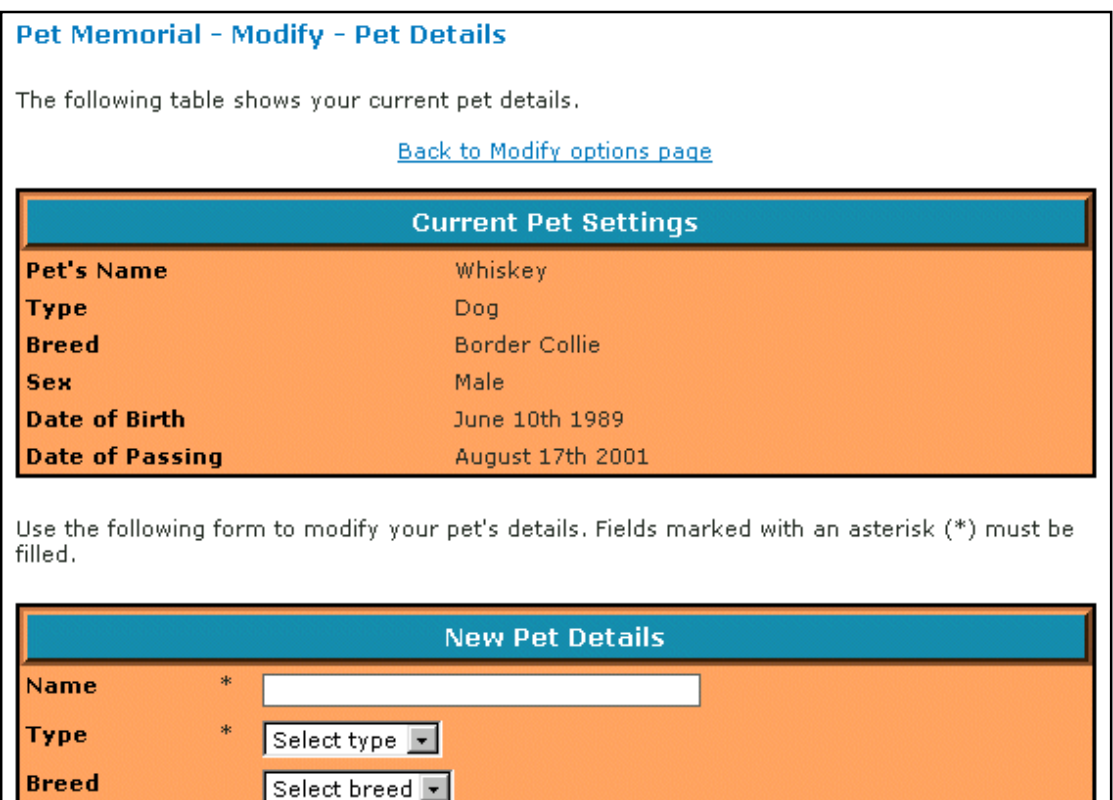

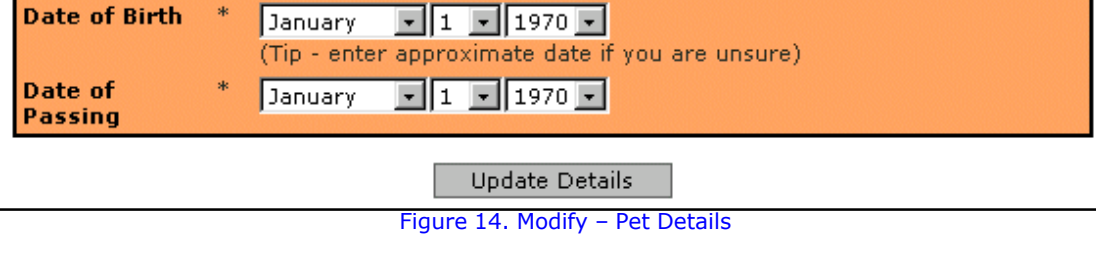

The top box shows your current settings. Use the bottom form to enter any changes you want. Please note that if you only want to make a change to one field, you still have to re-enter the other details.

Click on the Update Details button to save any changes. When you have finished, click on the 'Back to Modify options page' link.

# *Home Page*

This option lets you change any of the details on your pet's memorial site home page.

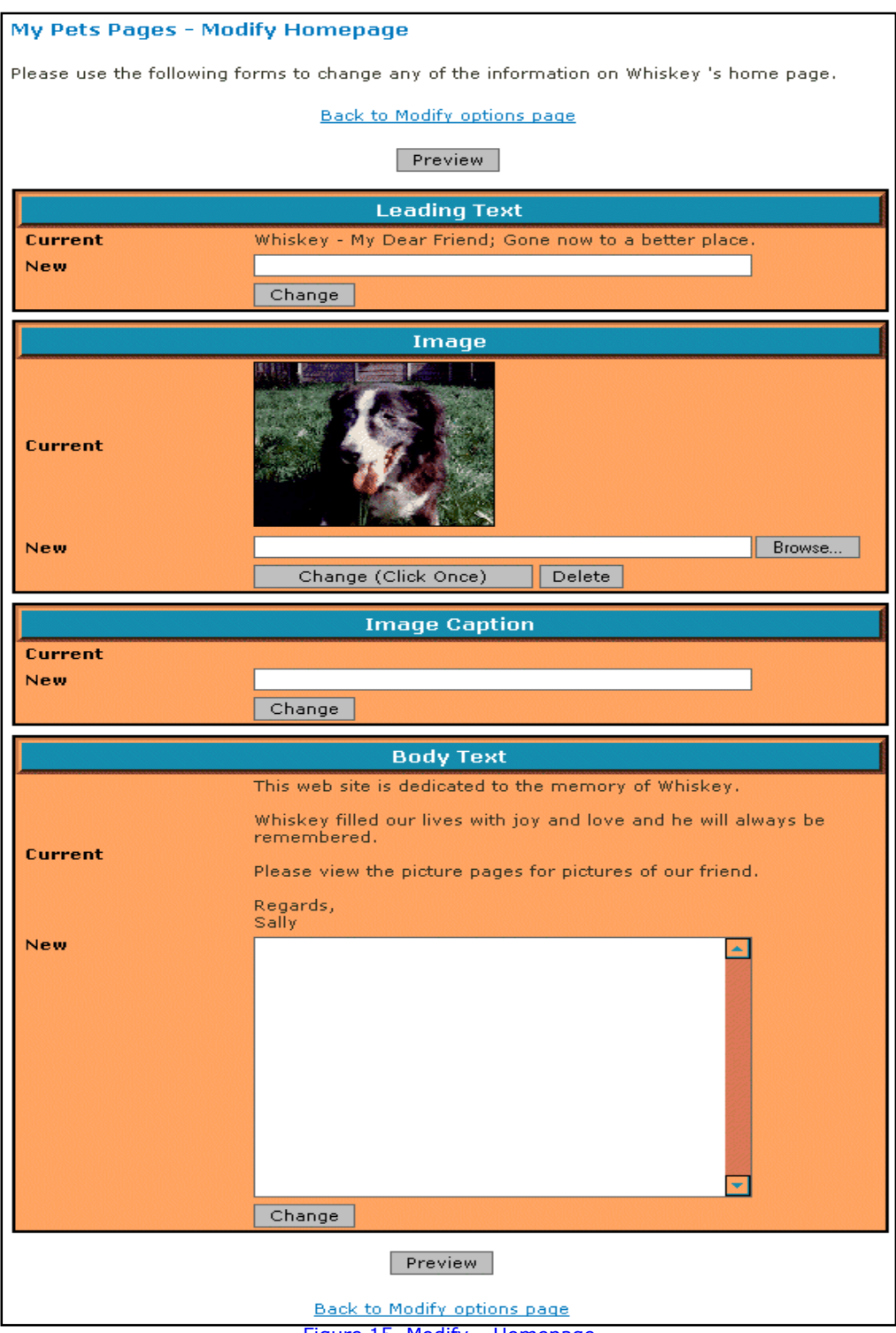

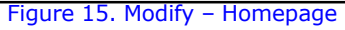

### **Leading Text**

The Leading Text box displays your current text and below that there is a box for you to enter any change. Clicking on the Change button refreshes the page and changes the leading text to what you have just typed. If you type nothing and click on the Change button then any leading text you have previously entered will be removed.

#### **Image**

The Image box shows the current home page image, if one has been set. Please note that this image is resized to a smaller version only for displaying this modify page. The image is full size on your actual web site.

To change an image click on the browse button and select the image you require from your hard disk. Then click on the Change button to update the image on the My Pets Pages server. The page will refresh and your new image shown. Please note that this may take a moment depending upon the size of your image.

If you haven't yet added a picture, or have previously deleted the image, select an image from your computer by clicking on the browse button. Then click on the Add Image button to update the image on the My Pets Pages server. The page will refresh and your new image shown. Please note that this may take a moment depending upon the size of your image.

To delete the image from your pet's web site, click on the Delete button.

#### **Image Caption**

The Image caption box displays your current image caption and below that there is a box for you to enter any change. Clicking on the Change button refreshes the page and changes the caption text to what you have just typed. If you type nothing and click on the Change button then any image caption you have previously entered will be removed.

#### **Body Text**

The Body Text box displays your current text and below that there is a box for you to enter any change. Clicking on the Change button refreshes the page and changes the body text to what you have just typed. If you type nothing and click on the Change button then any text you have previously entered will be removed.

Please note that whatever you type overwrites anything previously entered. Therefore, if you just want to make a minor change, it is probably best to copy the Current text (highlight it and press Ctrl+C on your keyboard) and then paste it into the body text New box (Click in the New box and then press Ctrl+V on your keyboard). You can then make any change you require to this text.

You can view your changes at any time by clicking on the Preview button.

When you are finished, click on the 'Back to modify options page' link.

# *Color Scheme*

This option lets you change the colors of your memorial web site.

This is just as when you were creating your pet's memorial web site. Click on the Color Picker button and choose your new color. You can preview your changes by clicking on the Preview button.

When you have finished changing your color scheme, click on the 'Back to modify options page' link.

# *Picture Pages*

As well as your home page, you can include three picture pages to your memorial site. These pages are designed to allow you to include a photograph gallery of your pet. Each picture page includes Leading Text, up to five photographs with captions, and a block of text at the bottom of the page.

To add or modify a picture page you must click on the Modify link in the Action column of the Modify Options page. You will then be taken to the Modify Picture Pages admin page.

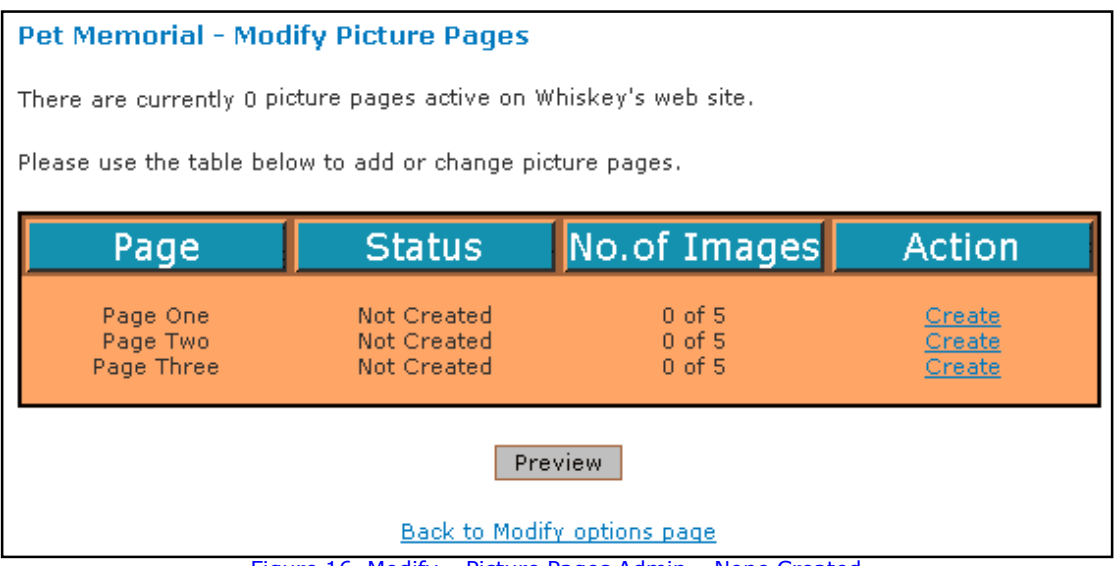

Figure 16. Modify – Picture Pages Admin – None Created

To add a picture page to your pet's memorial site, click on the create link. You will then receive a message saying the page has been added to your pet's web site. The Modify Picture Pages admin page will then change to reflect the addition of a new picture page.

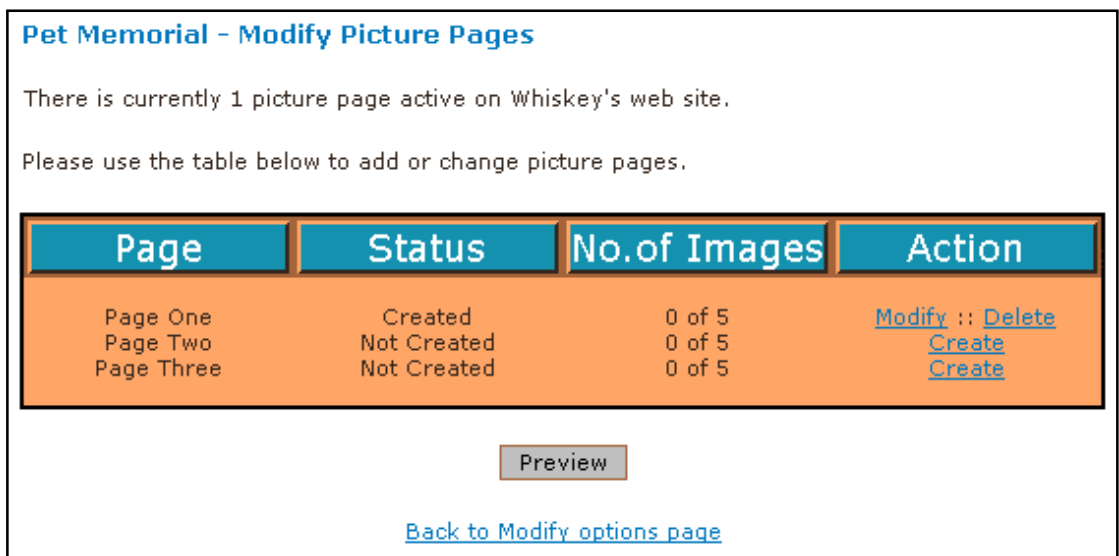

Figure 17. Modify – Picture Pages Admin - Page One Created

If you decide you don't want the picture page, you can remove it by clicking on the Delete link. Please note that any pictures on this page will be deleted from the My Pets Pages server. If you decide to re-create the page at a later date you will have to include the images again.

Now that you have a picture page created you can modify it. Do this by clicking on the Modify link.

> My Pets Pages - Modify Picture Page One Please use the following forms to change any of the information on Samson's Picture Page One Back to Modify Picture Pages options page Preview | Current<br>New icture Page Change Current<br>New **Change** Curren New Browse... Add Image (Click Once) ÷ Current **New** Change Current **New Browse...** Add Image (Click Once Current **New** Change .<br>Current **Browse... New** Add Image (Click Once) Current **New** Change Curren Browse... New Add Image (Click Once) <u>e a s</u> Current **New** Change .<br>Curren New **Browse...** Add Image (Click Once) Current **New** Change New  $\blacktriangle$ Change Preview Back to Modify Picture Pages options page

You will then be taken to the following screen:

Figure 18. Modify – Picture Page One

This page looks quite daunting at first but is actually relatively straightforward. Just like the home page modify screen there is a box for each element of the page. The top box shows the current Page Title and lets you enter new text, the next box is for the Leading Text, the next 10 boxes are for your images and captions, and the final box is for the Body Text.

Check out any changes you make by clicking on the Preview button to view your pet's memorial site.

When you have finished, click on the 'Back to Modify Picture Pages options page' link.

When you have finished adding or changing your picture pages, click on the 'Back to modify options page' link.

# *Personal Tribute Board*

Your personal tribute board is place for you, your friends, and family to leave messages about your pet or in fact, anything you want.

You have the ability to password protect your tribute board. If you want to make your board more private you can password protect it so that only people you give the password can leave and read messages.

Leaving the board open without password protection means that anyone who finds your pets web site can leave a message and read the board. This might be desirable to some people, to view what other people think of their pets etc.

To set up your tribute board, click on the Modify link in the Action column of the Modify Options page. You will then be taken to the Personal Tribute Board admin page.

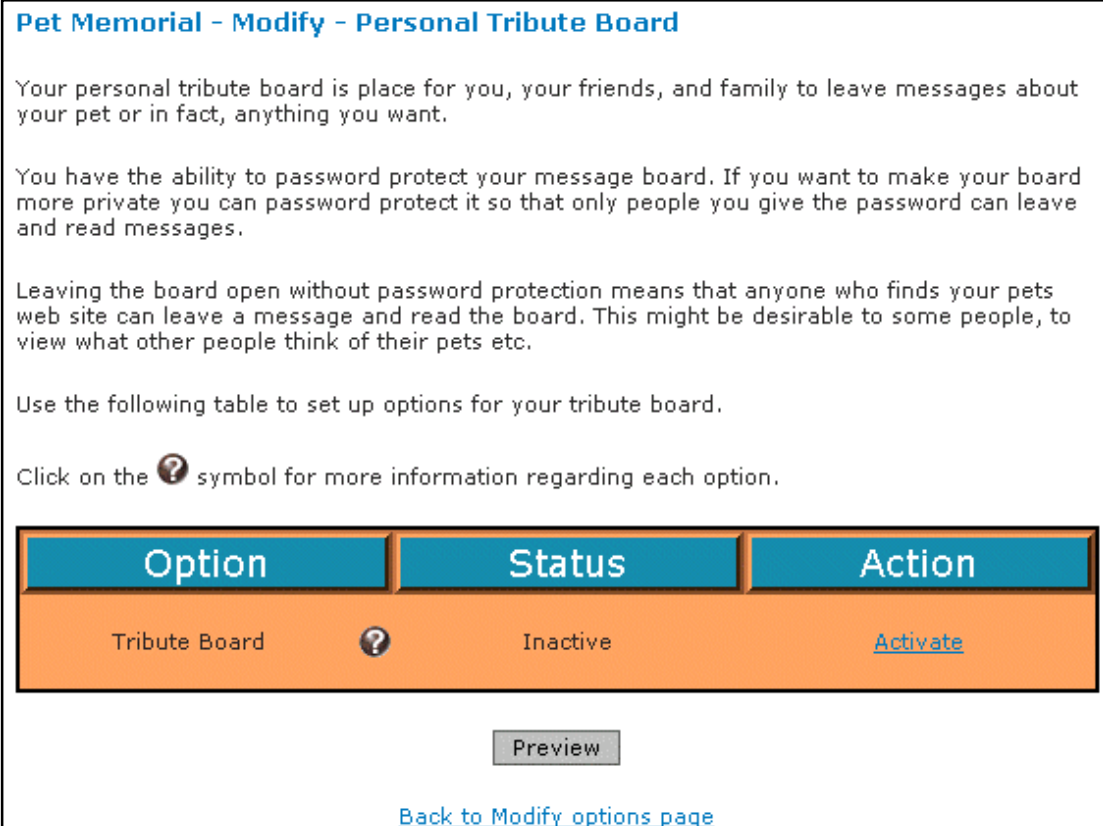

Figure 19. Modify – Personal Tribute Board

# **Activating Your Tribute Board**

To activate your board, click on the Activate link in the Action column. The page will refresh and you will be given some new options.

| Option               | <b>Status</b> | Action     |  |
|----------------------|---------------|------------|--|
| <b>Tribute Board</b> | Active        | Deactivate |  |
| Admin Username       | Not Set       | Change     |  |
| Admin Password       | Not Set       | Change     |  |
| <b>Security</b>      | Open          | Restrict   |  |
| Security Password    | Not Set       | Change     |  |

Figure 20. Modify – Personal Tribute Board Options

When somebody leaves a message on your board you have the option to delete it. This is done through an admin link on your message board. In order to make sure that only you can access this, you need to set up an Admin Username and an Admin Password.

## **Admin Username**

To set the Admin Username, click on the Change link in the Action column and enter a username when requested. If you leave the username blank, any existing username will be removed.

## **Admin Password**

To set the Admin Password, click on the Change link in the Action column and enter a password when requested. If you leave the password blank, any existing password will be removed.

#### **Security**

It is possible to close your message board to the public, only allowing authorized visitors to enter. Authorized visitors must have the correct password to be allowed into your message board.

If you want to close your tribute board to the public, click on the Restrict link in the Action column. The status will change from Open to Restricted and the Restrict link will change to Open. If you decide at some point in the future you want to allow everyone access to your board, you simply need to click on the Open link.

# **Security Password**

If you have set your board to Restricted you will need to set up a password so that your authorized visitors can enter. Click on the Change link in the Action column and enter your password. Remember to give this password to the people you want to allow access to your board.

When you have finished with setting up your Tribute Board, click on the 'Back to modify options page' link.

# *Directory Listed*

You have built a web site for your pet, so now why not show it to the world. After you have created a memorial site it is automatically included in the My Pets Pages Memorial Directory. This means that you site will be accessable to My Pets Pages vistors.

To change your listing, click on the Modify link in the Action column. You will then be taken to the Directory admin page.

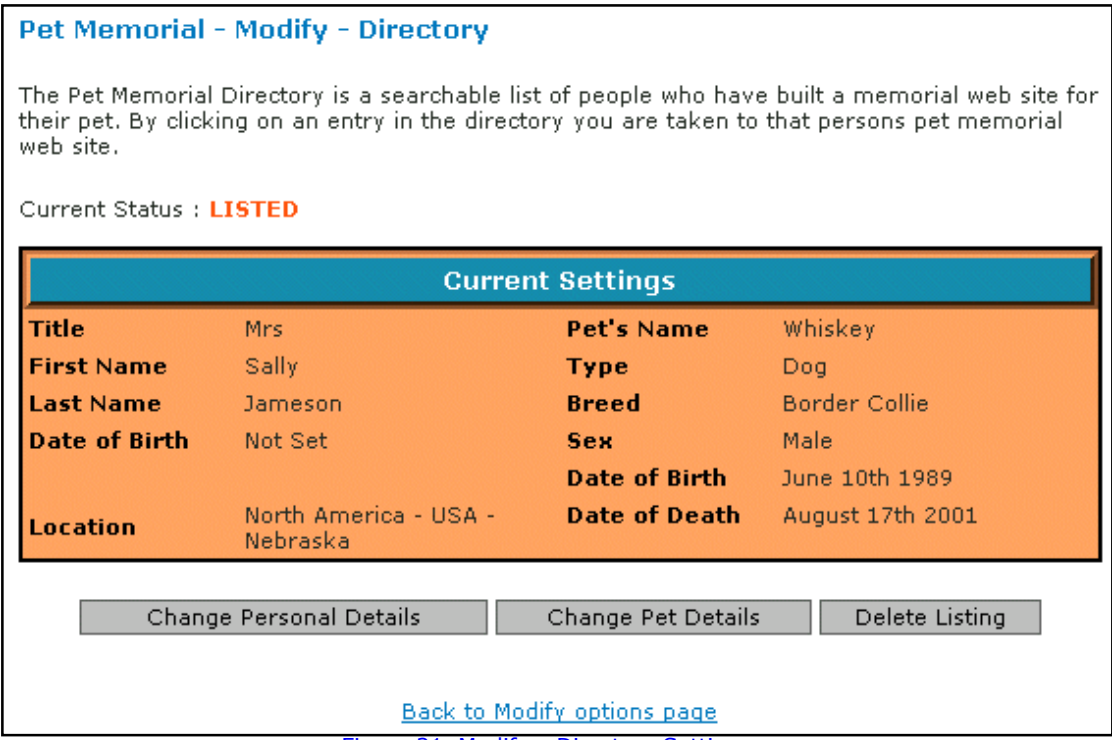

Figure 21. Modify – Directory Settings

#### **Personal Details**

You can change your personal details by clicking on the Change Personal Details button.

You are then able to enter your details again and correct any mistake you may have made earlier. Click on the Update Entry button when you are done.

#### **Pet Details**

You can change your pet's details by clicking on the Change Pet Details button.

Enter your pet's details and click on the Update Entry button when finished.

#### **Delete Listing**

If you decide that you do not want to be included in the Directory then click on the Delete Listing button. None of your details will be deleted or changed, it just means your pet's web site is no longer one of those listed when a visitor browses through the web sites built on My Pets Pages.

When you have finished, click on the 'Back to modify options page' link.

# *Named Directory*

You pet's memorial site is stored on the My Pets Pages web server in a uniquely numbered subdirectory. It is possible to store your pet's memorial site in a subdirectory with a more meaningful name.

The named directory can be called anything you like but is typically your pet's name. For example you could have your pet's memorial site stored at:

```
http://www.mypetspages.com/pippa
```
instead of:

```
http://mypetspages.com/mysite/341
```
If you would like a named directory click on the Purchase link and follow the online instructions.

Please note that there is a small charge for this service.

# *Sub Domain*

You pet's memorial site is stored on the My Pets Pages webserver in a uniquely numbered subdirectory. It is possible to store your pet's web site under a subdomain with a more meaningful name.

The subdomain can be called anything you like but is typically your pet's name. For example you could have your pet's web site stored at:

```
http://samson.mypetspages.com
```
instead of:

```
http://mypetspages.com/mysite/455
```
If you would like a subdomain click on the Purchase link and follow the online instructions.

Please note that there is a small charge for this service.

# **Thank You**

Thank you for using My Pets Pages to build a memorial site for your pet.

Don't forget to use the general Tribute Board to let the world know you have created a memorial for your pet.

Kindest Regards.

The My Pets Pages Team.

# **Privacy Policy**

Effective April 14th 2002

# **Our Commitment To Privacy**

Your privacy is important to us. To better protect your privacy we provide this notice explaining our online information practices and the choices you can make about the way your information is collected and used.

The Information We Collect:

This notice applies to all information collected or submitted on the My Pets Pages web site. On some pages, you can order services, make requests, and register to receive materials. The types of personal information collected at these pages are:

About You

- · Name
- · Email address
- Geographic Location
- · Age

About Your Pet

- · Name
- · Type and Breed
- · Sex
- · Age
- Date of Death (if using the Pet Memorial section)

# **The Way We Use Information:**

We do not share, rent, sell or trade any personal information with any outside organization. We do not rent our mailing list, either paper or electronic, nor do we allow others access to it for any reason. Any information given to My Pets Pages is used only for the specific purposes for which you supply it to us.

We use the information you provide about yourself when placing an order only to complete that order. We do not share this information with outside parties except to the extent necessary to complete that order.

We use return email addresses to answer the email we receive. Such addresses are not used for any other purpose and are not shared with outside parties. We use non-identifying and aggregate information to better design our web site and to share with advertisers. For example, we may tell an advertiser that X number of individuals visited a certain area on our web site, but we would not disclose anything that could be used to identify those individuals.

#### **Our Commitment To Data Security**

To prevent unauthorized access, maintain data accuracy, and ensure the correct use of information, we have put in place appropriate physical, electronic, and managerial procedures to safeguard and secure the information we collect online.

Credit card information is dealt with by the PaySystems.com secure credit card transaction service provided by RevEcom Inc., and no personal financial details are accessible or used by My Pets Pages. To find out more about security of the PaySystems service, please visit www.revecom.com

# **Collection of Information by Third Party Sites**

Our site contains links to other sites whose information practices may be different than ours. Visitors should consult the other sites' privacy notices as we have no control over information that is submitted to, or collected by, these third parties.

#### **Cookies**

My Pets Pages utilises a traffic monitoring system so that we can see how many people are visiting our web site. To prevent the same visitor being counted twice within 20 minutes or so, the traffic system uses a cookie. This cookie expires after around 20 minutes. It does not contain any personal information, only an id number and date information. The My Pets Pages web site itself does not use cookies or text files.

## **Our Commitment To Children's Privacy:**

The subject matter included on this site is intended for general audiences, and is publicly accessible. If you believe that the content may be too sensitive for your children, we encourage you to contact the Webmaster and to learn more about allowing your children to safely use the Internet.

## **Changes to This Privacy Policy**

My Pets Pages reserves the right to change its on-line privacy policy without notice. However, If important policy changes are implemented a notice to that effect will be displayed on the My Pets Pages home page..

## **How To Contact Us**

Should you have other questions or concerns about these privacy policies, please send us an email at enquiries@mypetspages.com.